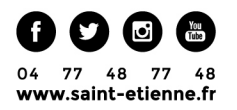

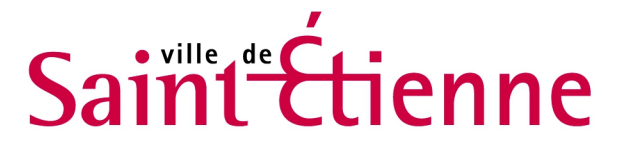

# Tutoriel Aldiko Classic Lire et gérer ses livres numériques Sur tablette et smartphonebook reader

Médiathèque Municipale de Saint-Etienne

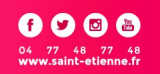

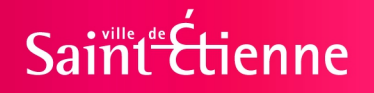

#### i<br>I Présentation d'aldiko classic

- Aldiko classic est un gestionnaire de bibliothèque pour livre numérique. Vous pouvez avec Aldiko ajouter vos propres ebook et surtout lire facilement ceux que vous avez emprunter à la médiathèque.
- Il est disponible sur IOS et Android
- Pour l'installer rechercher dans le magasin d'application de votre appareil « Aldiko classic ».

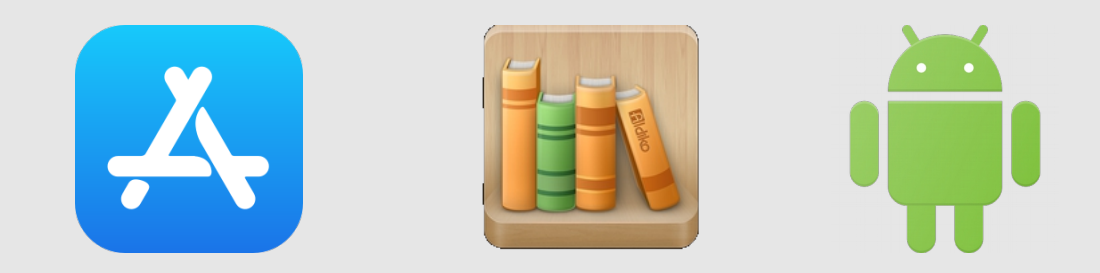

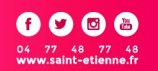

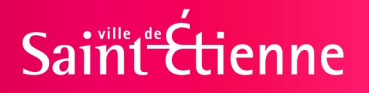

#### i<br>I Etape 1 : Gérer le verrou numérique (DRM)

- Les livres de la bibliothèque numérique contiennent des DRM qui permettent de gérer la durée du prêt. Ces verrous numériques protègent les œuvres du piratage. Pour lire un de nos ouvrages, il faut donc posséder un compte adobe digital edition ou « adobe ID ». C'est gratuit et cela nécessite que l'utilisation d'une adresse mail.
- Pour avoir un « adobe ID » il faut se créer un compte à cette adresse : [Lien adobe id](https://auth.services.adobe.com/fr_FR/index.html?callback=https%3A%2F%2Fims-na1.adobelogin.com%2Fims%2Fadobeid%2FAdobeSupport1%2FAdobeID%2Ftoken%3Fredirect_uri%3Dhttps%253A%252F%252Fhelpx.adobe.com%252Fmanage-account%252Fusing%252Fcreate-update-adobe-id.html%2523from_ims%253Dtrue%2526old_hash%253D%2526api%253Dauthorize%26state%3D%257B%2522ac%2522%253A%2522AdobeSupport1%2522%257D&client_id=AdobeSupport1&scope=AdobeID%2Copenid%2Cgnav%2Ccreative_cloud%2Csao.creative_cloud%2Cread_organizations%2Csao.cce_private%2Cadditional_info.projectedProductContext%2Cadditional_info.roles&denied_callback=https%3A%2F%2Fims-na1.adobelogin.com%2Fims%2Fdenied%2FAdobeSupport1%3Fredirect_uri%3Dhttps%253A%252F%252Fhelpx.adobe.com%252Fmanage-account%252Fusing%252Fcreate-update-adobe-id.html%2523from_ims%253Dtrue%2526old_hash%253D%2526api%253Dauthorize%26response_type%3Dtoken%26state%3D%257B%2522ac%2522%253A%2522AdobeSupport1%2522%257D&state=%7B%22ac%22%3A%22AdobeSupport1%22%7D&relay=5f527bf3-f1a9-47e0-8599-cfdc39c8121d&locale=en_US&flow_type=token&idp_flow_type=login#/signup)

Fenêtre de création de compte

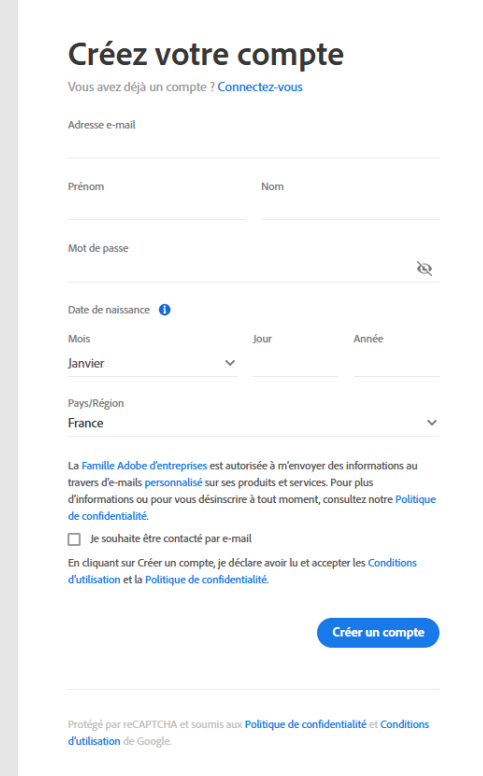

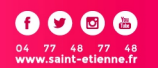

Saint Etienne

## Etape 2 : Présentation de l'application

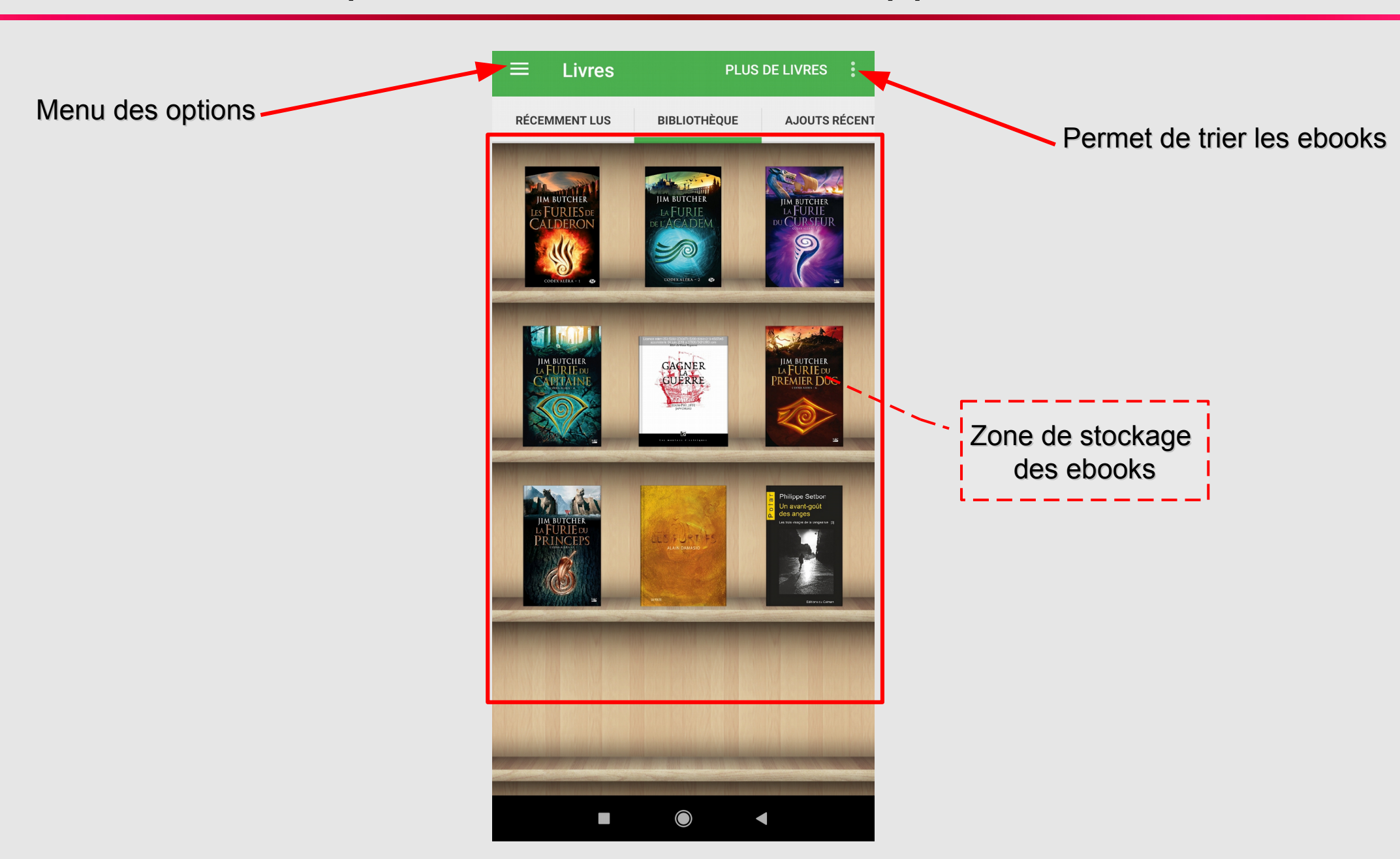

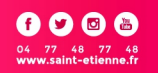

Saint Etienne

## Etape 3 : Autoriser la lecture des DRM

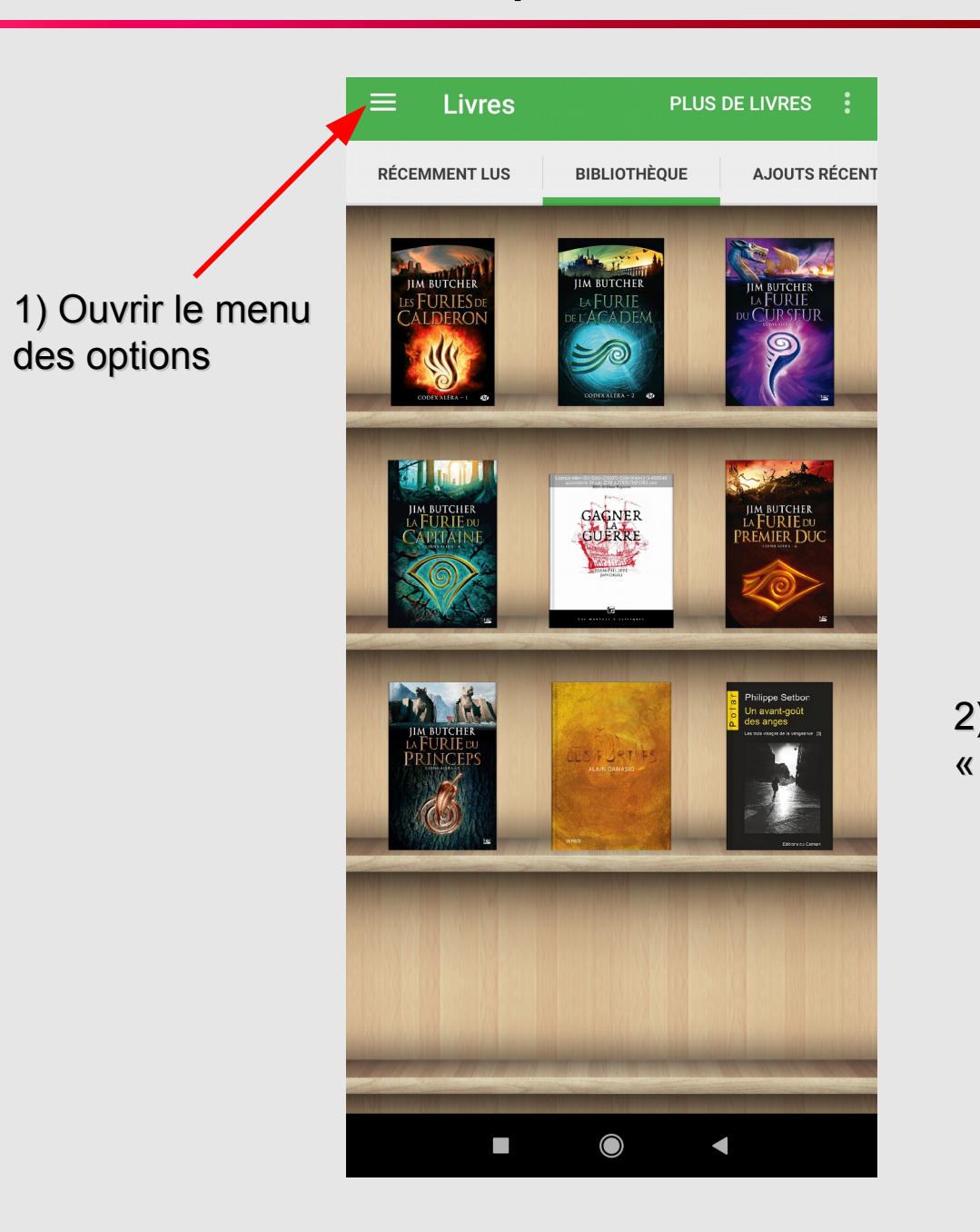

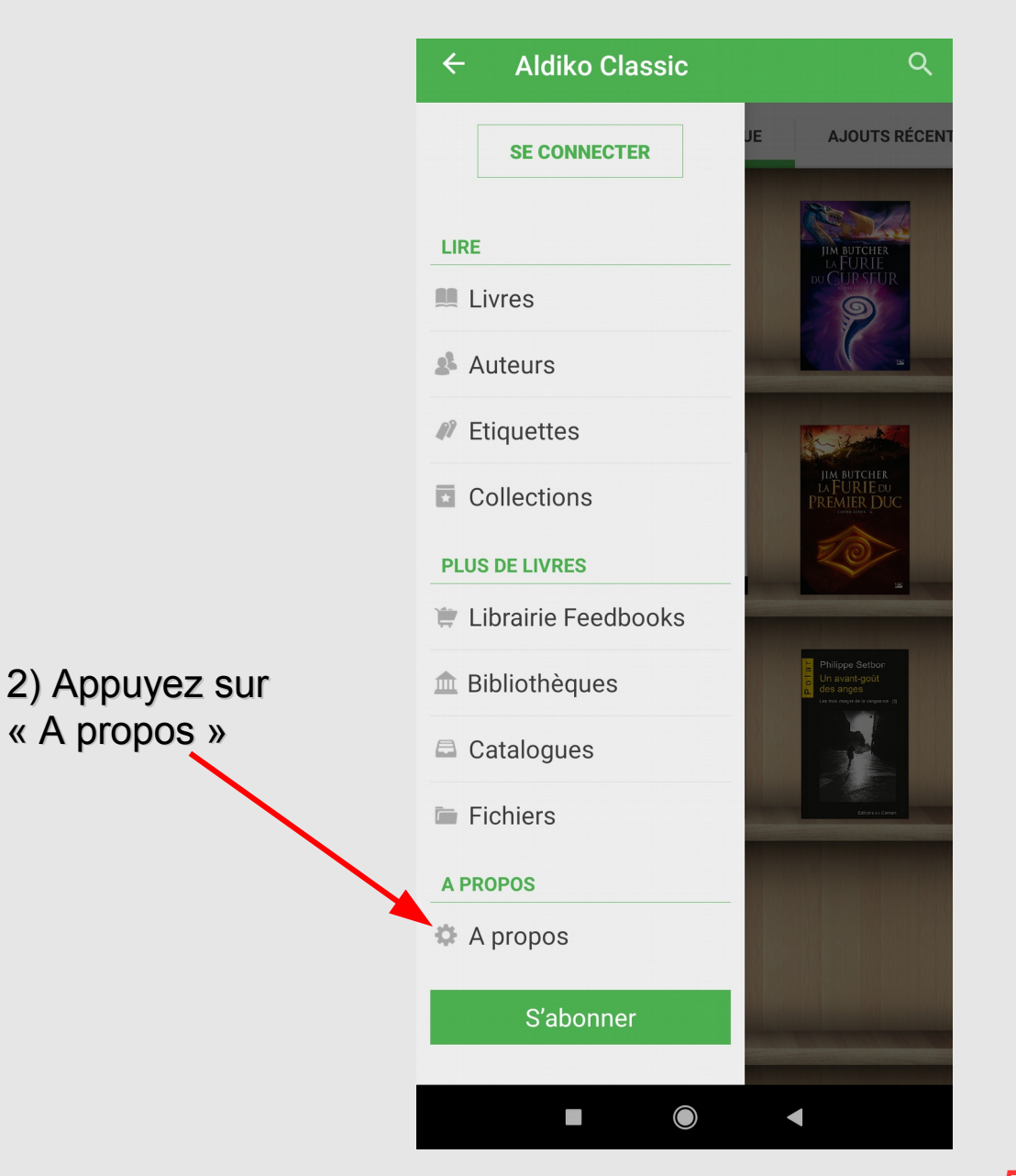

1)  $\ll$  Saint Etienne

# Etape 3 : Autoriser la lecture des DRM

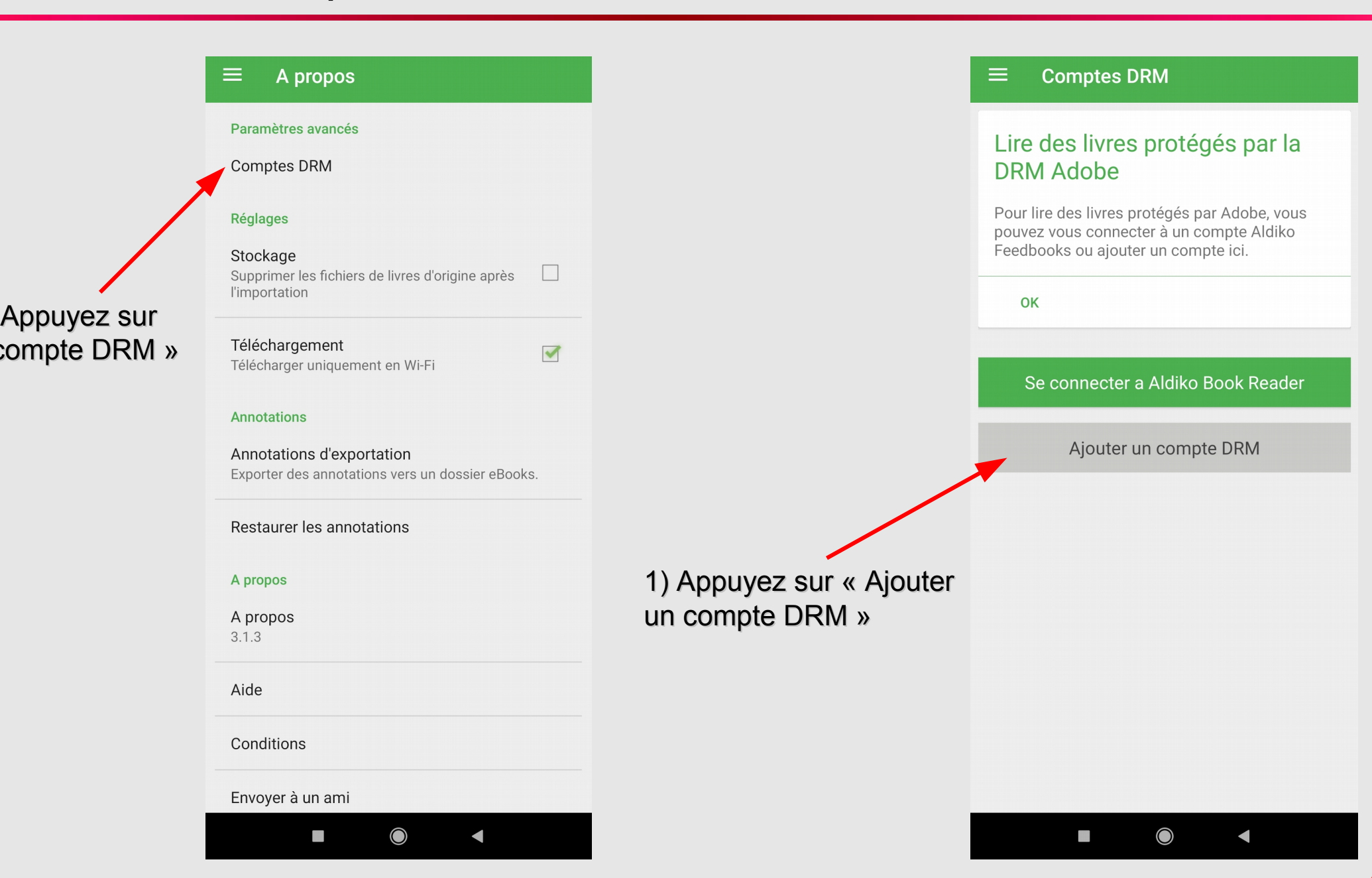

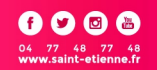

Saint Etienne

### i<br>I Etape 3 : Autoriser la lecture des DRM

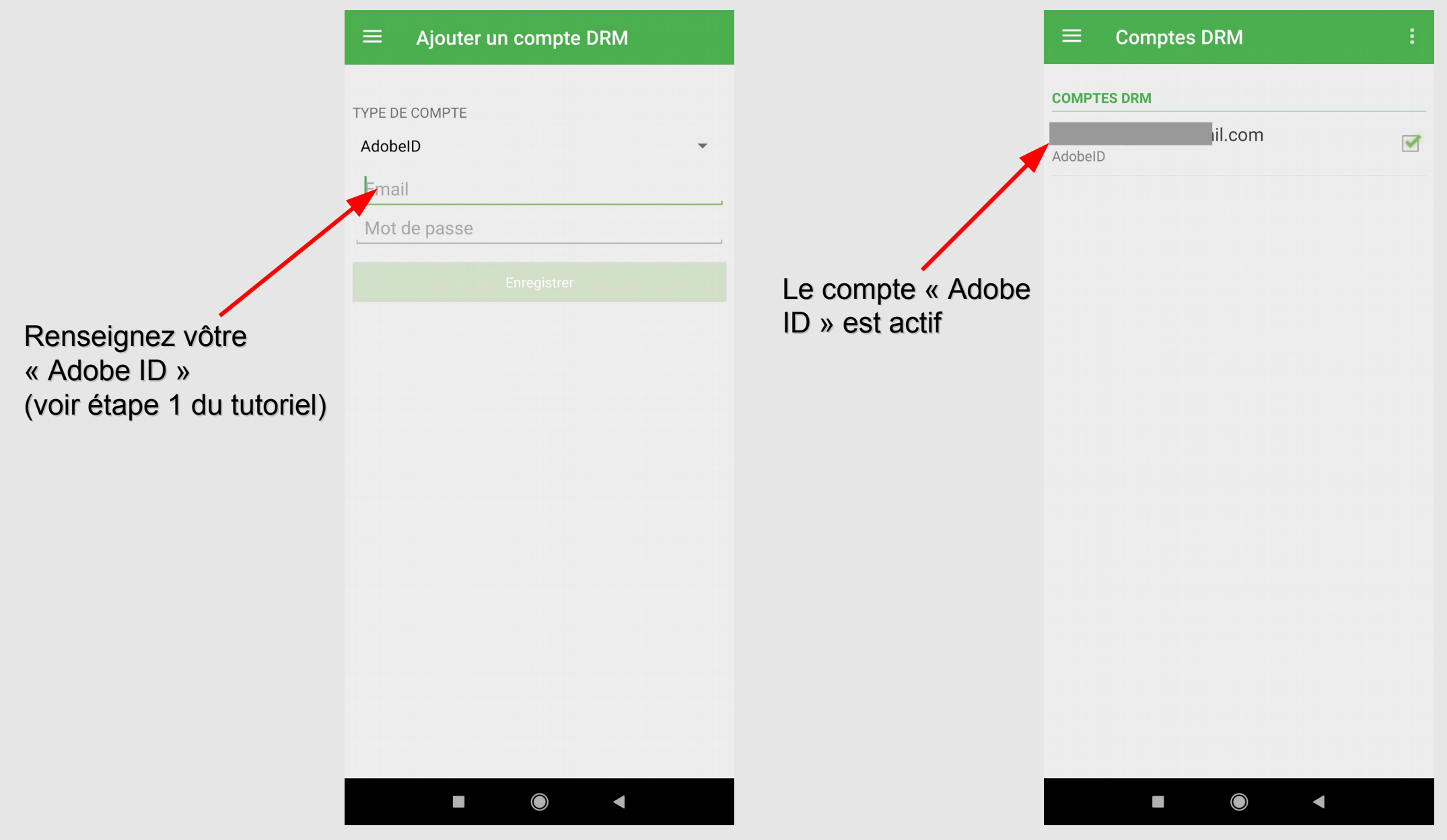

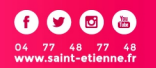

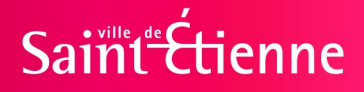

## Etape 4 : Télécharger un Ebook

i<br>I Pour cette étape n'oubliez pas de vous identifier sur le site de la médiathèque et d'aller dans la section livre numérique en ligne.

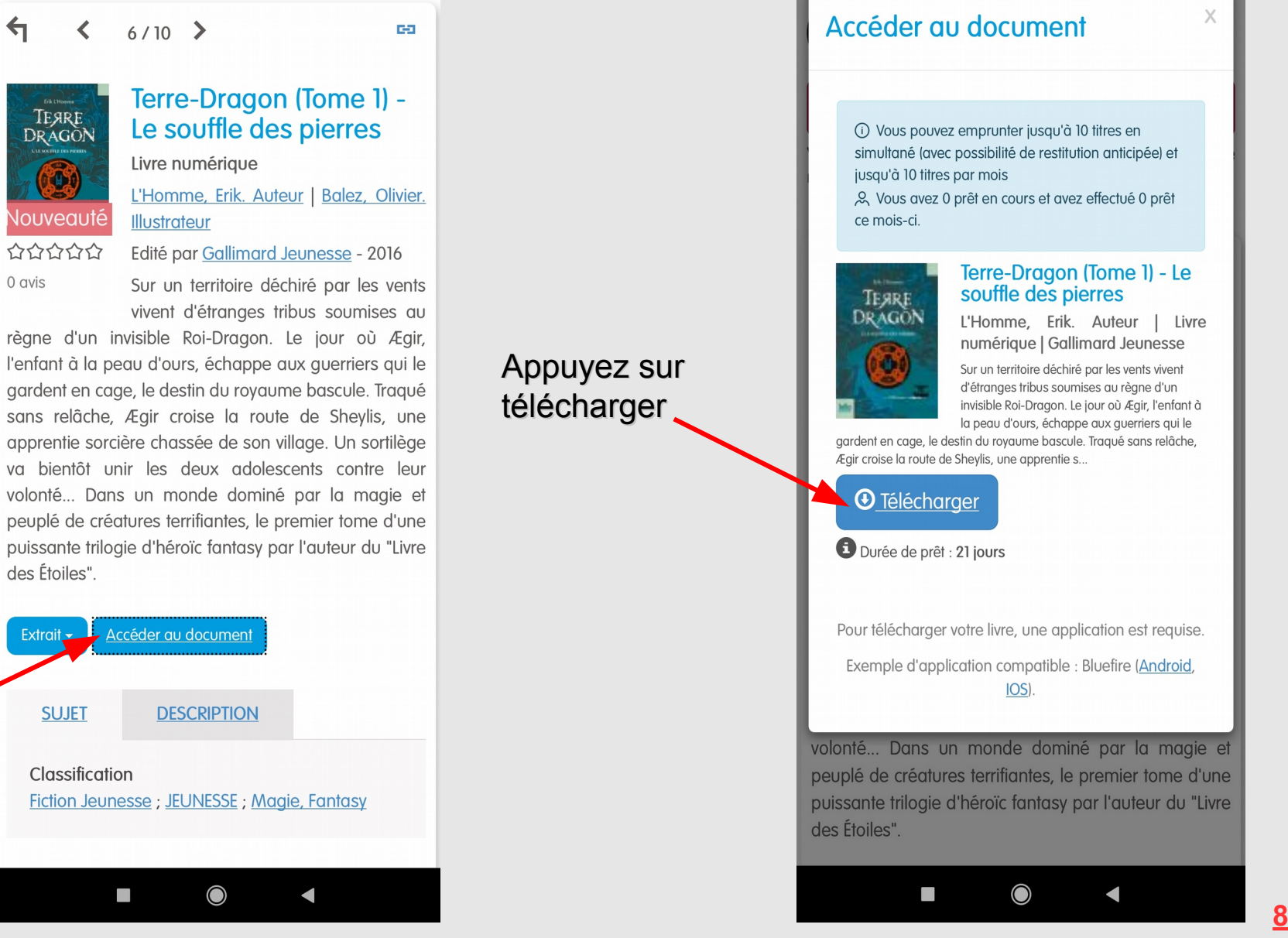

Une fois l'ebook choisit appuyé sur accéder au document

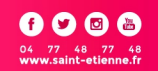

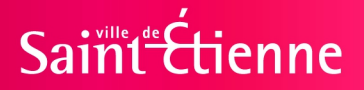

## Etape 4 : Télécharger un Ebook

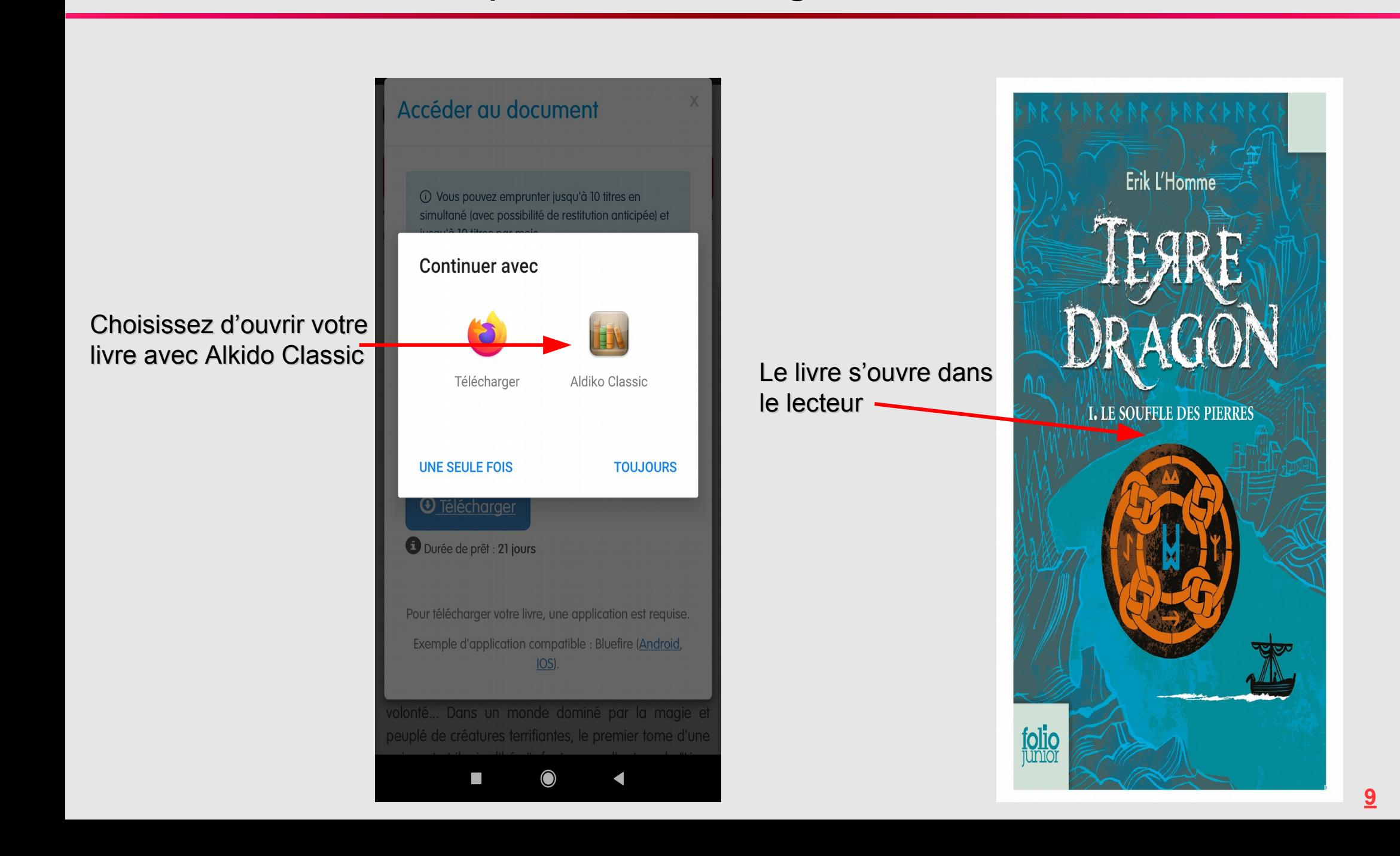

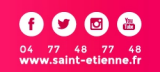

ienne

#### i<br>I Etape 4 : Télécharger un Ebook

Retour à la bibliothèque

Appuyez au milieu du livre pour afficher les options

Options de lecture

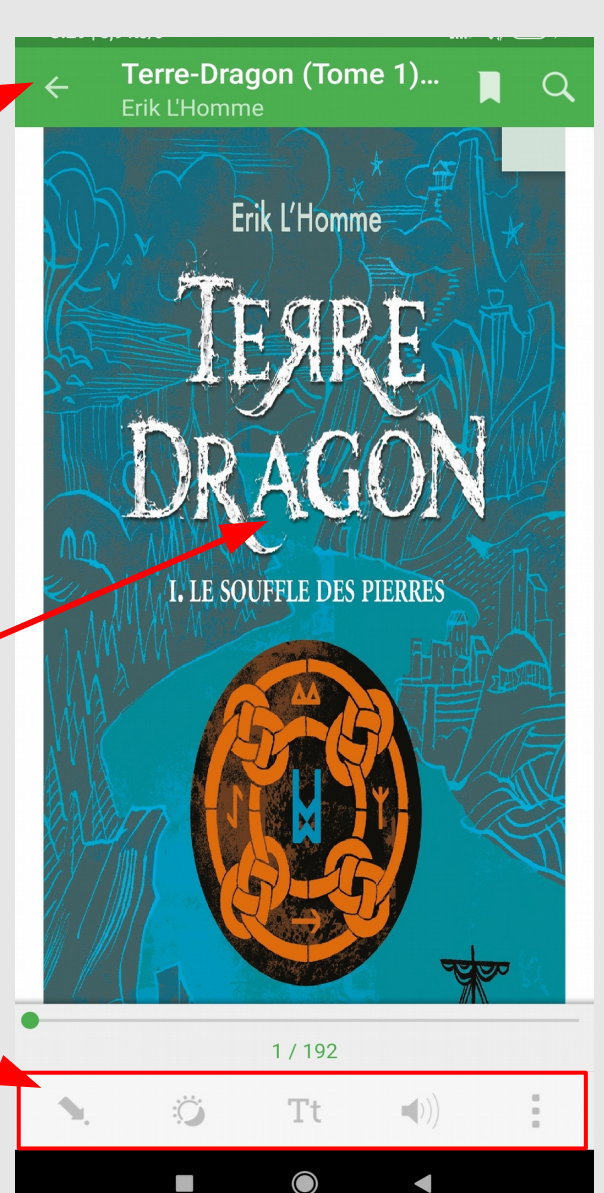

Livre que vous venez de télécharger avec le nombre de jour de prêt restant

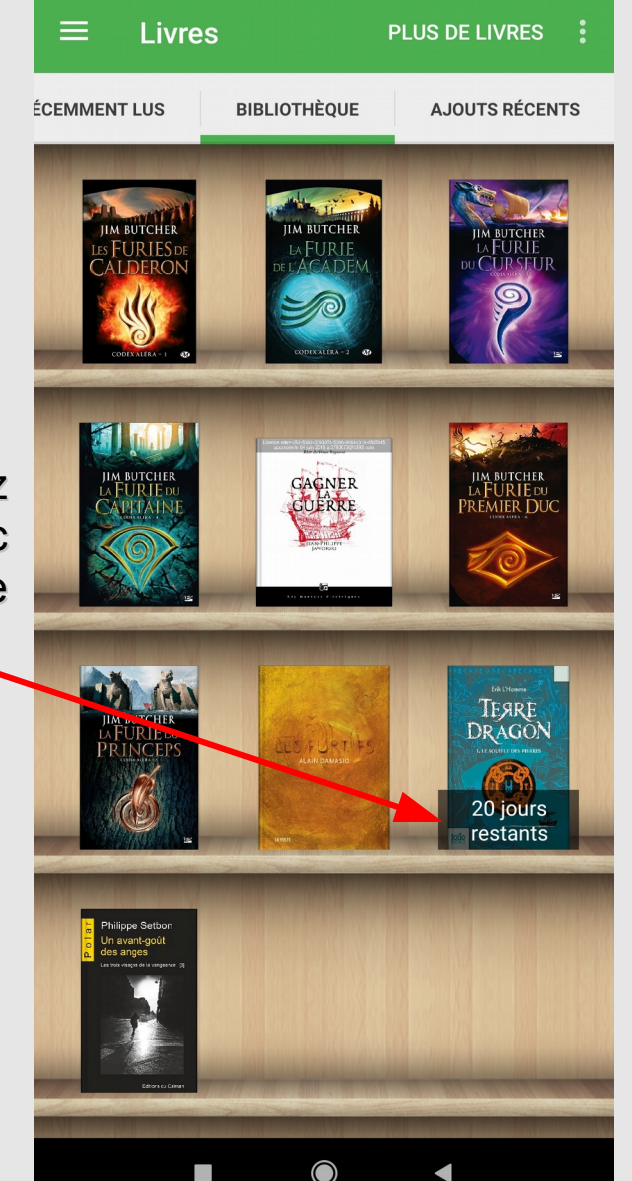